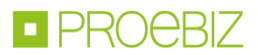

# **JOSEPHINE – moduł komunikacyjny**

W niniejszym podręczniku krótko przedstawiamy funkcje modułu komunikacyjnego JOSEPHINE, wykorzystywanego przez instytucję zamawiającą i jego praktyczne zastosowanie w procesie elektronicznego udzielania zamówień publicznych. W systemie JOSEPHINE można przekazywać informacje w ramach zamówienia zarówno wykonawcom, jak i innym użytkownikom instytucji zamawiającej / podmiotu zamawiającego, którym przyznano kompetencje w zamówieniu.

### **SPIS TREŚCI**

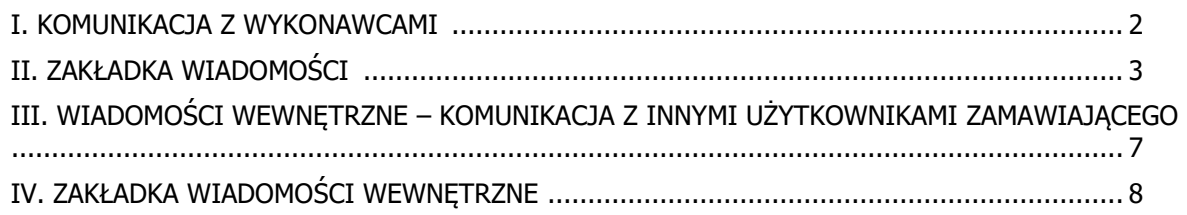

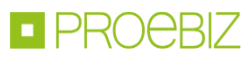

#### <span id="page-1-0"></span>**I. KOMUNIKACJA Z WYKONAWCAMI**

W procesie zamówień publicznych użytkownik instytucji zamawiającej ma prawo komunikować się z wykonawcami poprzez wysyłanie publicznych i prywatnych wiadomości w ramach zamówienia.

Po zalogowaniu się do JOSEPHINE ikona koperty jest dostępna w nagłówku systemu. Kliknij ikonę zobaczysz listę wiadomości między wykonawcą a zamawiającym ze wszystkich zamówień, w których przydzielono Ci kompetencje. Jeśli masz nieprzeczytaną wiadomość, ikona koperty miga, a liczba wskazuje liczbę nieprzeczytanych wiadomości.

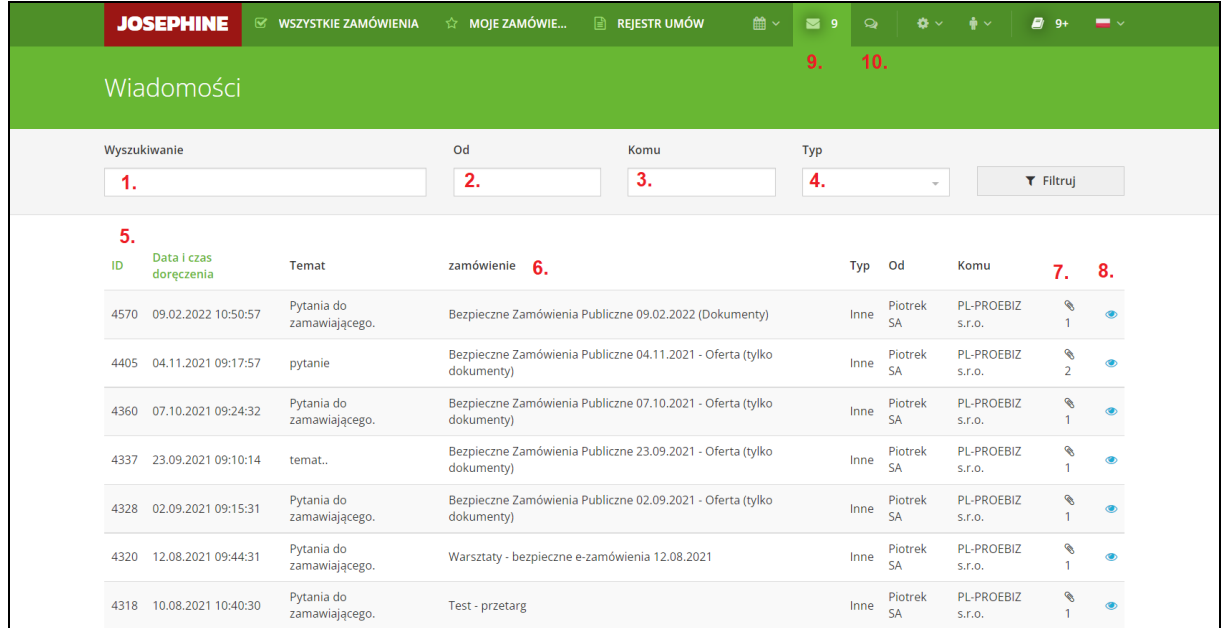

- **1.** Wyszukiwanie pełnotekstowe w wiadomościach.
- **2.** Wyszukiwanie według nadawcy wiadomości.
- **3.** Wyszukiwanie według odbiorcy wiadomości.
- **4.** Wyszukiwanie według typu wiadomości.
- **5.** Lista wiadomości wszystkich zamówień, do których masz prawa. Lista może być sortowana według ID wiadomości oraz daty czasu doręczenia..
- **6.** Nazwa zamówienia, którego dotyczy wiadomość.
- **7.** Cyfra obok ikony W wskazuje liczbę plików dołączonych do wiadomości.
- 8. Kliknij linię wiadomości lub ikonę . aby wyświetlić wiadomość.
- **9.** Ikona widoku wiadomości.
- **10.** Ikona do wyświetlania wiadomości wewnętrznych.

*Uwaga: Nieprzeczytane wiadomości są wyświetlane wytłuszczoną czcionką na liście wiadomości.*

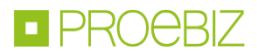

#### <span id="page-2-0"></span>**II. ZAKŁADKA WIADOMOŚCI**

Kliknięcie zakładki WIADOMOŚCI w dowolnym zamówieniu spowoduje wyświetlenie listy wiadomości i opcji utworzenia nowej wiadomości. Jeśli nie komunikowałeś się z wykonawcami, lista wiadomości będzie pusta.

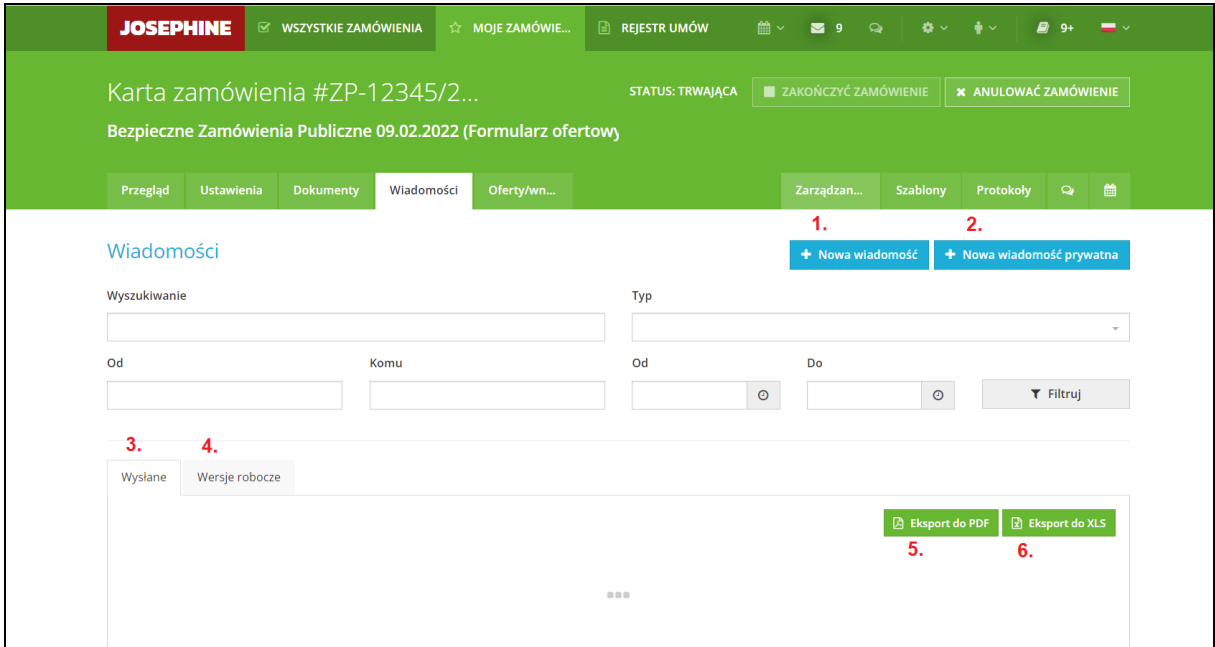

- **1.** Przycisk do tworzenia nowej wiadomości publicznej.
- **2.** Przycisk do tworzenia nowej wiadomości prywatnej.
- **3.** Zakładka wyświetla wysłane wiadomości.
- **4.** Zakładka wyświetla wersje robocze wiadomości.
- **5.** Możliwość eksportu wiadomości do dokumentu PDF.
- **6.** Możliwość eksportu wiadomości do dokumentu XLS.

*Uwaga: przyciski + Nowa wiadomość i + Nowa wiadomość prywatna są wyświetlane w systemie tylko u użytkowników zamawiającego, którzy mają przydzielone prawo do komunikacji z wykonawcami w zamówieniu.*

Kliknij przycisk **+ Nowa wiadomość**, aby utworzyć nową wiadomość publiczną.

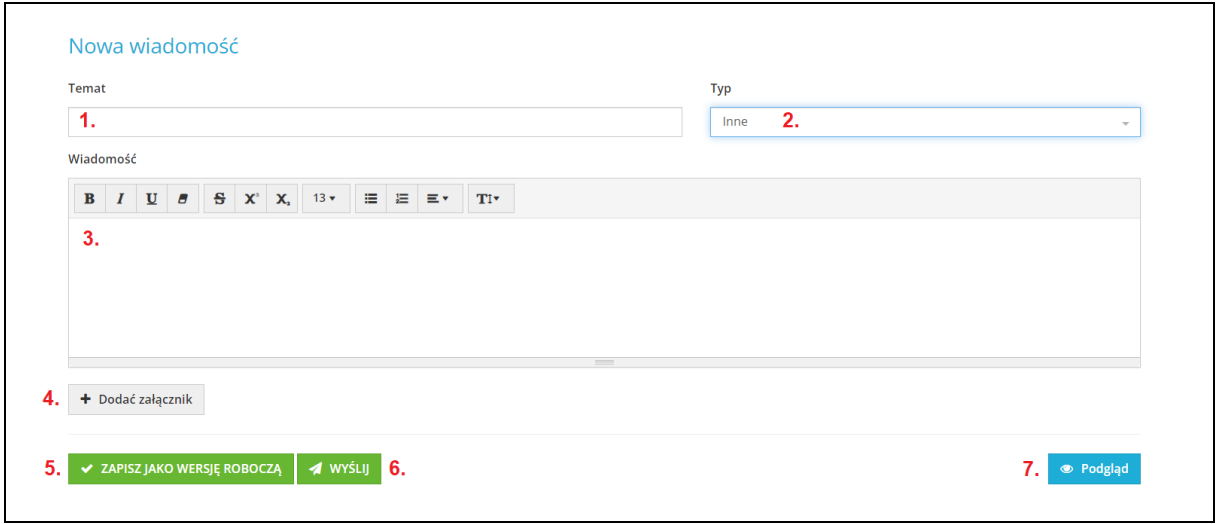

**1.** Pole do wpisania tematu wiadomości.

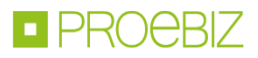

- **2.** Wybierz typ wiadomości. Możesz następnie filtrować wiadomości według typu.
- **3.** Pole przeznaczone na treść wiadomości. Wpisz tekst, który chcesz wysłać.
- **4.** Możesz dodać dowolną liczbę załączników do wiadomości.
- **5.** Możesz zapisać wiadomość jako wersję roboczą.
- **6.** Kliknięcie przycisku **WYŚLIJ** wyśle wiadomość.
- **7.** Przycisk podglądu wiadomości. Kliknięcie przycisku spowoduje wyświetlenie dodatkowego okna, które wyświetli podgląd wiadomości.

*Uwaga: Wiadomość publiczna jest dostępna w systemie JOSEPHINE dla wszystkich wykonawców / wnioskodawców bez konieczności logowania się / rejestracji w systemie. Wiadomości publiczne są wyświetlane w części publicznej systemu WSZYSTKIE ZAMÓWIENIA na karcie WIADOMOŚCI konkretnego wybranego zamówienia. System JOSEPHINE wyśle powiadomienie o dostarczeniu wiadomości do użytkowników wykonawcy, którzy interesują się zamówieniem. Wykonawcy mogą wyrazić zainteresowanie konkretnym zamówieniem na cztery sposoby: w karcie zamówienia klikając przycisk INTERESUJE MNIE TO, złożą ofertę, wyślą wiadomość do zamawiającego bądź pobiorą dokumentację przetargową.*

Utwórz nową prywatną wiadomość za pomocą przycisku **+ Nowa wiadomość prywatna**.

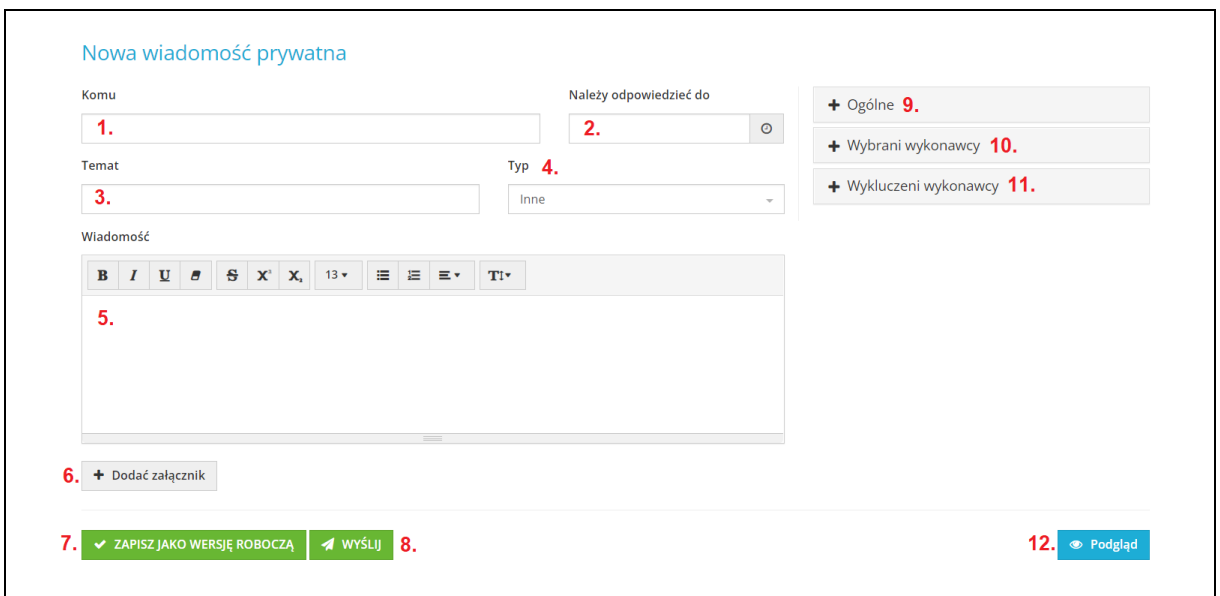

- **1.** Wybierz adresata. Po kliknięciu tego pola system wyświetli listę wykonawców, z którymi można się komunikować.
- **2.** Tutaj możesz wybrać datę, do której wykonawca powinien odpowiedzieć na wysłaną wiadomość. Odpowiedzi zostaną oznaczone na czerwono po upłynięciu terminu odpowiedzi.
- **3.** Wpisz temat wiadomości.
- **4.** Wybierz typ wiadomości. Możesz filtrować wiadomości według typu.
- **5.** Pole przeznaczone na treść wiadomości. Wpisz tekst, który chcesz wysłać.
- **6.** Możesz załączyć dowolną liczbę załączników za pomocą przycisku **+ Dodać załącznik**.
- **7.** Możliwość zapisania wiadomości w wersji roboczej.
- **8.** Kliknięcie przycisku **WYŚLIJ** spowoduje wysłanie wiadomości.
- **9.** Zakładka **+ Ogólne** pozwala na wysłanie wiadomości do wszystkich wykonawców.
- **10.** Zakładka **+ Wybrani** wykonawcy pozwala wysłać wiadomość do wybranych wykonawców.
- **11.** Zakładka **+ Wykluczeni wykonawcy** pozwala na wysłanie wiadomości do wykluczonych wykonawców.
- **12.** Przycisk podglądu wiadomości. Kliknięcie przycisku spowoduje wyświetlenie dodatkowego okna, które wyświetli podgląd wiadomości.

*Uwaga: prywatną wiadomość możesz wysłać tylko do wykonawców, którzy złożyli oferty w zamówieniu bądź kandydatów, którzy interesowali się tym zamówieniem. Wykonawcy mogą wyrazić zainteresowanie konkretnym zamówieniem na cztery sposoby: w karcie zamówienia klikając przycisk INTERESUJE MNIE TO, złożą ofertę, wyślą wiadomość do zamawiającego*

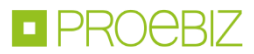

*bądź pobiorą dokumentację przetargową. System JOSEPHINE wyśle powiadomienie do użytkownika wykonawcy na jego adres e-mail z informacją o wysłanej i jednocześnie dostarczonej wiadomości.*

Komunikacja pomiędzy zamawiającym i wykonawcą wyświetla się w formie listy wysłanych i odebranych wiadomości.

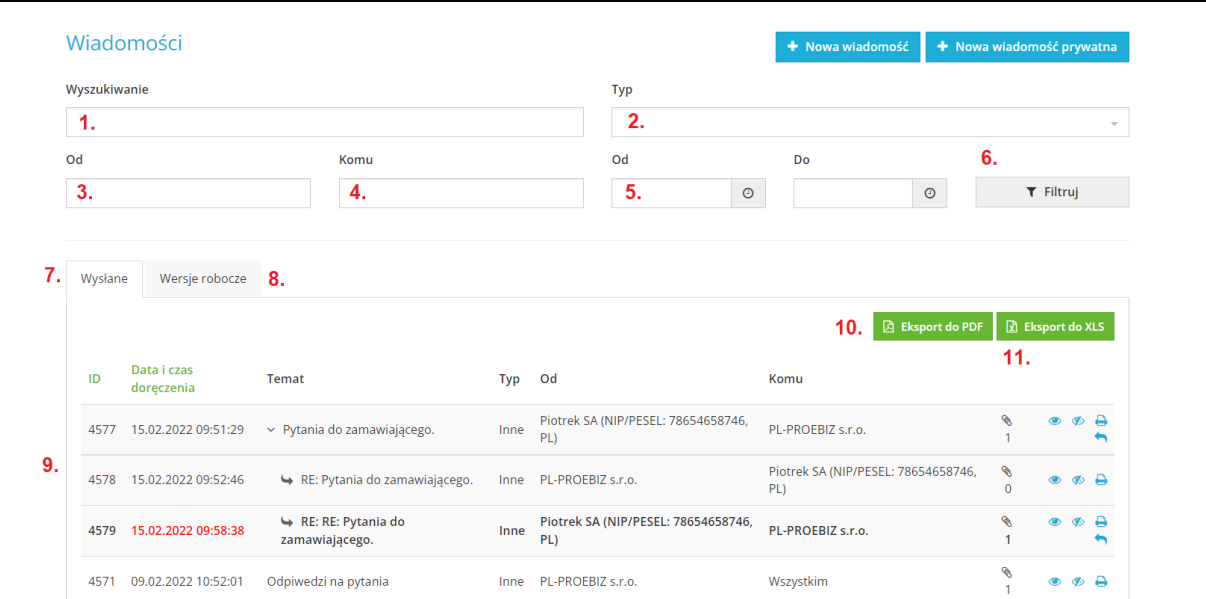

- **1.** Opcja wyszukiwania pełnotekstowego w temacie wiadomości.
- **2.** Wyszukaj według typu wiadomości.
- **3.** Wyszukaj nadawcę wiadomości.
- **4.** Wyszukaj odbiorcę wiadomości.
- **5.** Możliwość wyszukiwania według daty i godziny wysłania wiadomości.
- **6.** Przycisk **Filtruj** pozwala na wyświetlenie wcześniej wybranych informacji.
- **7.** Zakładka **Wysłane** wyświetla listę wysłanych wiadomości.
- **8.** Zakładka **Wersje robocze** wyświetla listę wiadomości, zapisanych w wersji roboczej.
- **9.** Lista wiadomości. Lista może być sortowana według ID wiadomości i czasu wysłania.

Cyfra obok ikony wskazuje ilość załączników w wiadomości.

Kliknij w wiadomość lub ikonę ,aby wyświetlić wiadomość.

- Okno odpowiedzi na wiadomość otwiera się za pomocą ikony
- **10.** Możliwość eksportowania wiadomości do dokumentu PDF.
- **11.** Możliwość eksportowania wiadomości do dokumentu XLS.

*Uwaga: Nieprzeczytana wiadomość wyświetla się pogrubioną czcionką na liście wiadomości. Dodatkowo system oznaczy kolorem czerwonym wiadomość, która została dostarczona po upłynięciu wyznaczonego terminu na odpowiedź.*

*Uwaga: Jeśli określiłeś termin odpowiedzi na wiadomość, a wiadomość została wysłana przez Wykonawcę po upłynięciu tego terminu to w szczegółach wiadomości data i godzina odpowiedzi zostanie wyświetlona w kolorze czerwonym..*

Po kliknięciu wiadomości, na liście pokażą się szczegółowe informacje.

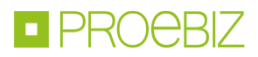

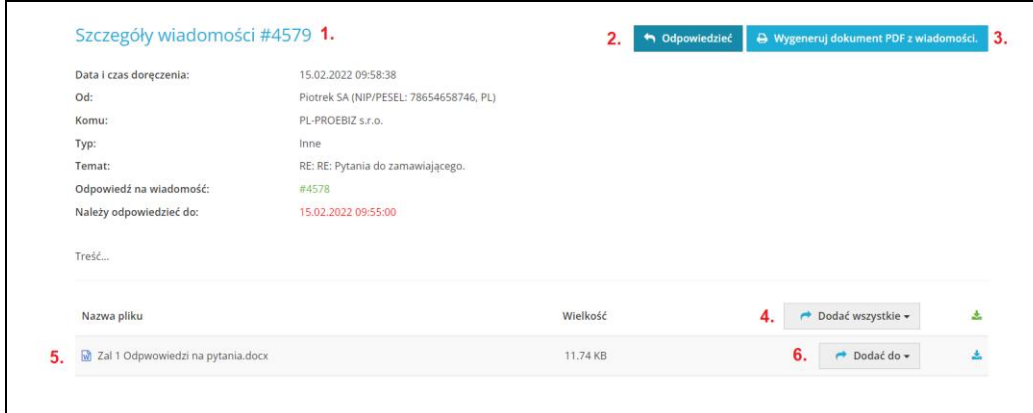

- **1.** Szczegółowe informacje wiadomości.
- **2.** Przycisk **Odpowiedzieć** daje możliwość napisania i wysłania odpowiedzi na wiadomość.
- **3.** Przycisk **Wygeneruj dokument PDF z wiadomości** pozwala na wygenerowanie dokumentu PDF wiadomości.
- **4.** Przycisk **Dodać wszystkie** pozwala dodać wszystkie załączniki do oferty, które zostały załączone do wiadomości.
- **5.** Plik dołączony do wiadomości. Kliknij na plik lub ikonę az aby pobrać plik do komputera.

Klikając ikonę pobierzesz wszystkie pliki, które zostały dodane do wiadomości.

**6.** Przycisk **Dodać do** pozwala na dodanie do oferty pojedynczo załączonych plików, które zostały dodane do wiadomości.

#### **Uwaga: Plik, który zostanie dodany do oferty, nie ma możliwości jego usunięcia.**

Do użytkownika zamawiającego, który ma prawo do komunikowania się z wykonawcami w postępowaniu o udzielenie zamówienia, system JOSEPHINE wyśle powiadomienie e-mail na adres e-mail użytkownika w przypadku otrzymania wiadomości od wykonawcy. Ten sam mechanizm działa w drugą stronę. W przypadku wysłania wiadomości do wykonawcy, wykonawca również otrzymuje powiadomienie z systemu JOSEPHINE o wysłanej wiadomości.

Treść powiadomienia e-mail – Nowa wiadomość:

```
Dzień dobry
masz nową wiadomość dotyczącą zamówienia publicznego PL-PROEBIZ s.r.o., ZP-12345/2020 - Bezpieczne Zamówienia Publiczne 09.02.2022 (Dokumenty).
Informacje znajdują się pod aktywnym linkiem: https://edu-josephine.proebiz.com/pl/promoter/tender/7175/message/show/4579
\cdots
```
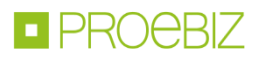

# <span id="page-6-0"></span>**III. WIADOMOŚCI WEWNĘTRZNE – KOMUNIKACJA Z INNYMI UŻYTKOWNIKAMI ZAMAWIAJĄCEGO**

Po zalogowaniu do JOSEPHINE w nagłówku systemu dostępna jest ikona .Kliknięcie ikony pozwoli uzyskać przejrzystą listę wewnętrznych wiadomości wszystkich zamówień, do których masz przypisane kompetencje. Jeśli masz nieprzeczytaną wiadomość, ikona miga, a liczba wskazuje liczbę nieprzeczytanych wiadomości.

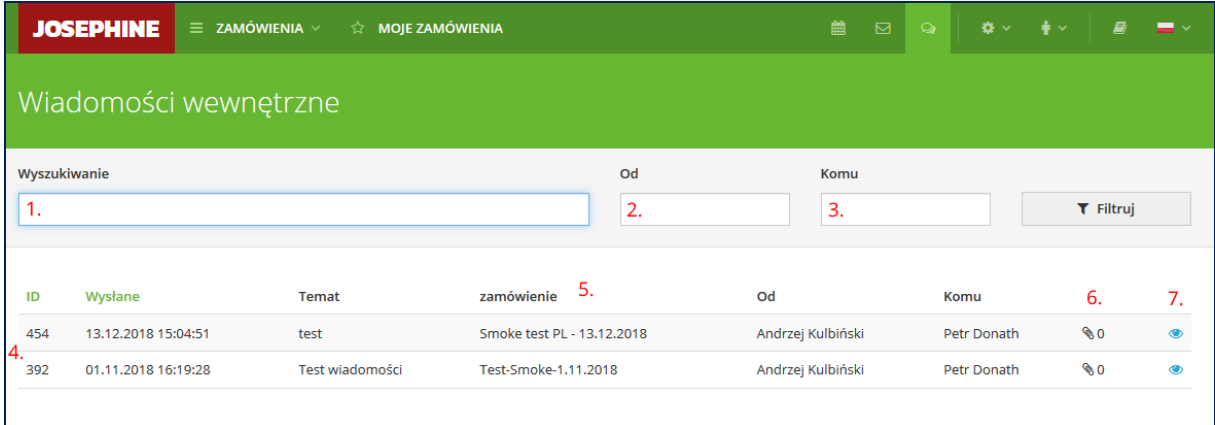

- **1.** Wyszukiwanie pełnotekstowe wiadomości.
- **2.** Wyszukiwanie według nadawcy wiadomości.
- **3.** Wyszukiwanie według odbiorcy wiadomości.
- **4.** Lista wiadomości wewnętrznych. Lista może być sortowana według ID wiadomości i czasu jej wysłania.
- **5.** Nazwa zamówienia, której dotyczy wiadomość.
- **6.** Numer przy ikonie  $\&$  oznacza ilość plików dołączonych do wiadomości.
- 7. Klikając wiersz wiadomości lub ikonę **(b.** wyświetlą się szczegółowe informacje wiadomości.

*Uwaga: Nieprzeczytana wiadomość wyświetla się pogrubioną czcionką.*

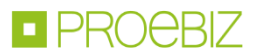

## <span id="page-7-0"></span>**IV. ZAKŁADKA WIADOMOŚCI WEWNĘTRZNE**

Klikając zakładkę Wiadomości wewnętrzne**,** wyświetli się lista wysłanych wiadomości wewnętrznych z możliwością pisania nowych wiadomości do użytkowników zamawiającego, którym przypisano określone kompetencje w zamówieniu. Jeśli do tej pory nie wysyłałeś wiadomości wewnętrznych to lista wiadomości będzie pusta.

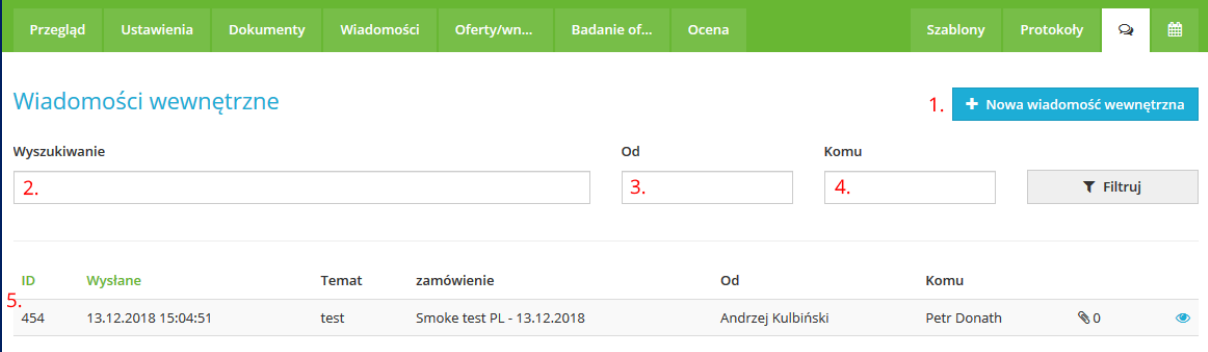

- **1.** Klikając przycisk **+ Nowa wiadomość wewnętrzna** daje możliwość napisania nowej wiadomości.
- **2.** Wyszukiwanie pełnotekstowe w wewnętrznych wiadomościach.
- **3.** Możliwość wyszukiwania wiadomości według nadawcy.
- **4.** Możliwość wyszukiwania wiadomości według odbiorcy.
- **5.** Lista wewnętrznych wiadomości. Lista może być sortowana według ID wiadomości i czasu jej wysłania.

*Uwaga: Nieprzeczytana wiadomość wyświetla się pogrubioną czcionką.*

Do użytkownika zamawiającego, do którego jest adresowana wiadomość wewnętrzna, system JOSEPHINE wyśle powiadomienie na adres e-mail użytkownika na temat wysłanej wiadomości wewnętrznej.

Treść powiadomienia e-mail – Nowa wewnętrzna wiadomość:

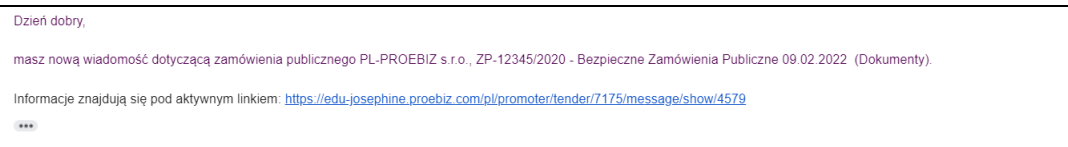

Houston PROEBIZ 15.02.2022